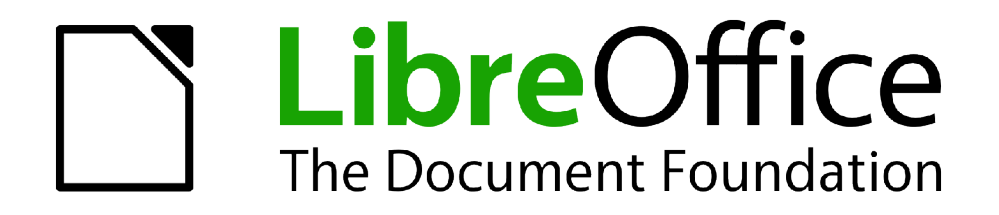

## Guide Calc

# *Chapitre 4 Utiliser les Styles et les Modèles dans Calc*

*Uniformiser vos feuilles de calcul*

### <span id="page-1-1"></span>**Copyright**

Ce document est Copyright © 2010–2012 par ses contributeurs tels que listés ci-dessous. Vous pouvez le distribuer et/ou le modifier sous les termes des licences GNU General Public License (*<http://www.gnu.org/licenses/gpl.html>*), version 3 ou ultérieure ou Creative Commons Attribution License (*<http://creativecommons.org/licenses/by/3.0/>*), version 3.0 ou ultérieure. Tous les noms de marque à l'intérieur de ce guide appartiennent à leur propriétaire légitime.

### **Contributeurs**

Barbara Duprey

### **Traducteur**

Christian Chenal Relecteurs : Philippe Clément, Pierre-Yves Samyn

### **Retours**

Veuillez envoyer vos commentaires ou suggestions à propos de ce document à : *[discuss@fr.libreoffice.org](mailto:documentation@libreoffice.org)*

### **Remerciements**

Ce chapitre est basé sur le Chapitre 4 de *OpenOffice.org 3.3 Calc Guide*. Les contributeurs à ce chapitre sont :

Andy Brown T. J. Frazier Peter Kupfer Nikita Telang Jean Hollis Weber

### **Date de publication et version du logiciel**

Publié le 5 mai 2012. Basé sur LibreOffice 3.5.1.

### <span id="page-1-0"></span>**Note pour les utilisateurs Mac**

Certaines combinaisons de touches et certains éléments de menus sont différents entre un Mac et Windows ou Linux. La table ci-dessous donne quelques équivalents pour les instructions de ce chapitre. Pour une liste plus détaillée, voyez dans l'Aide.

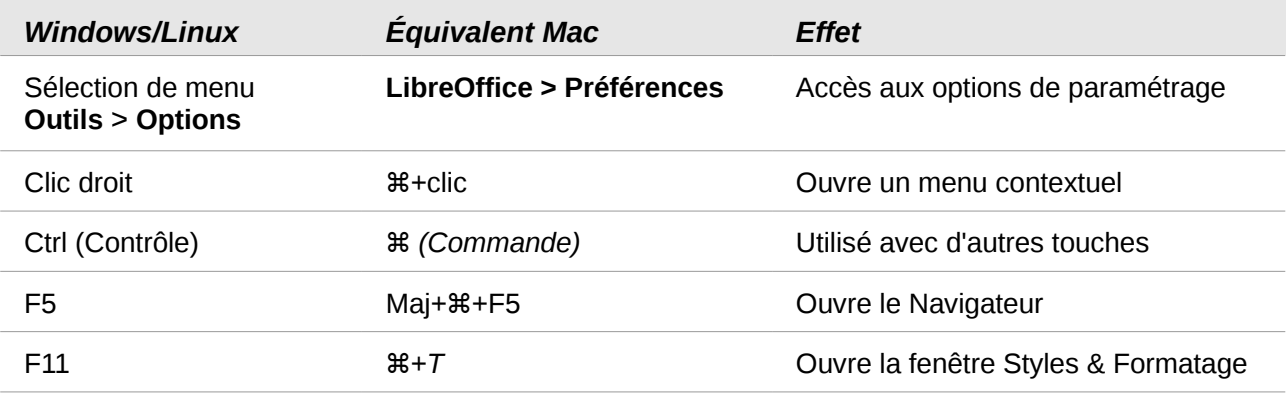

## Table des matières

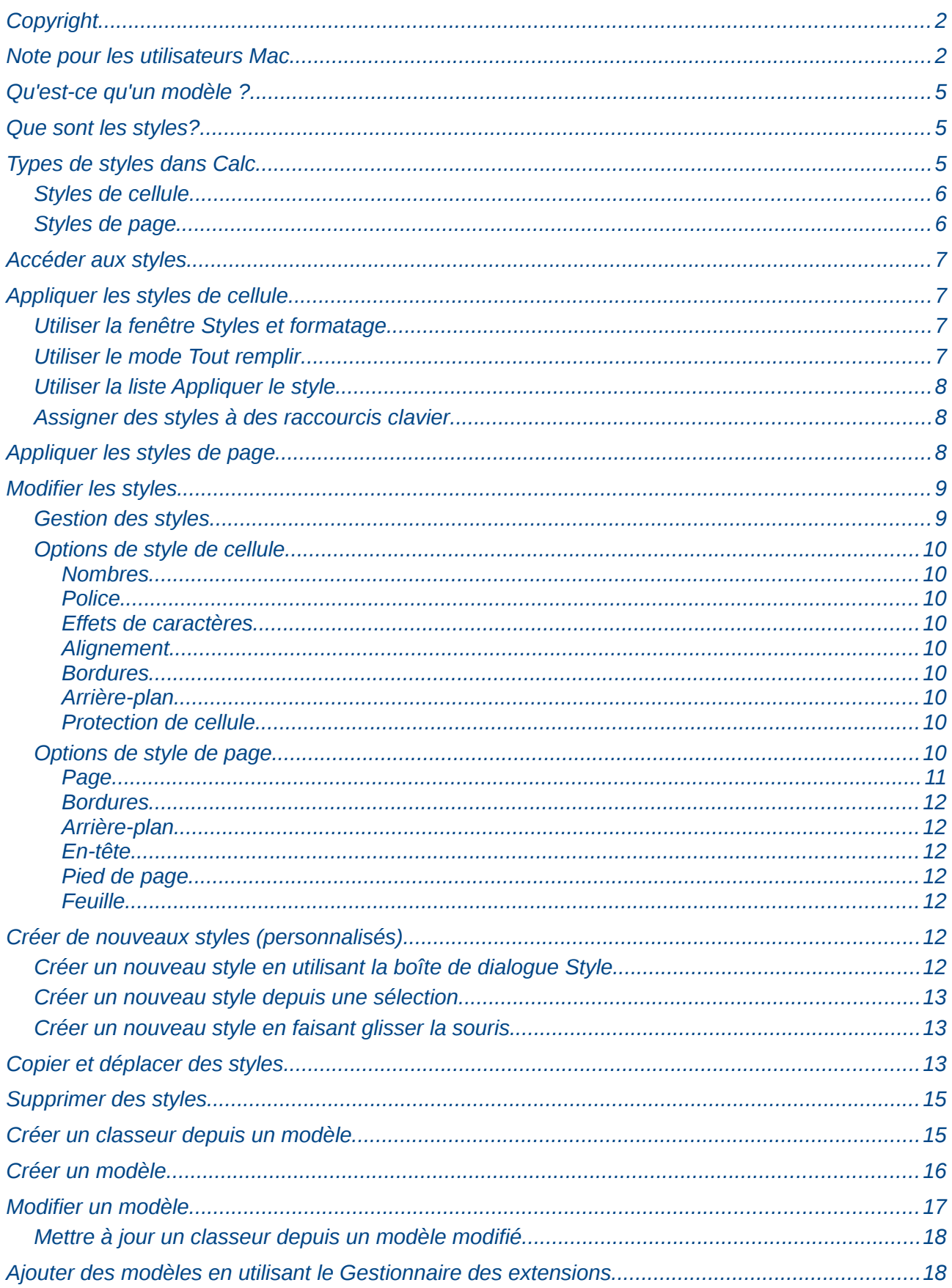

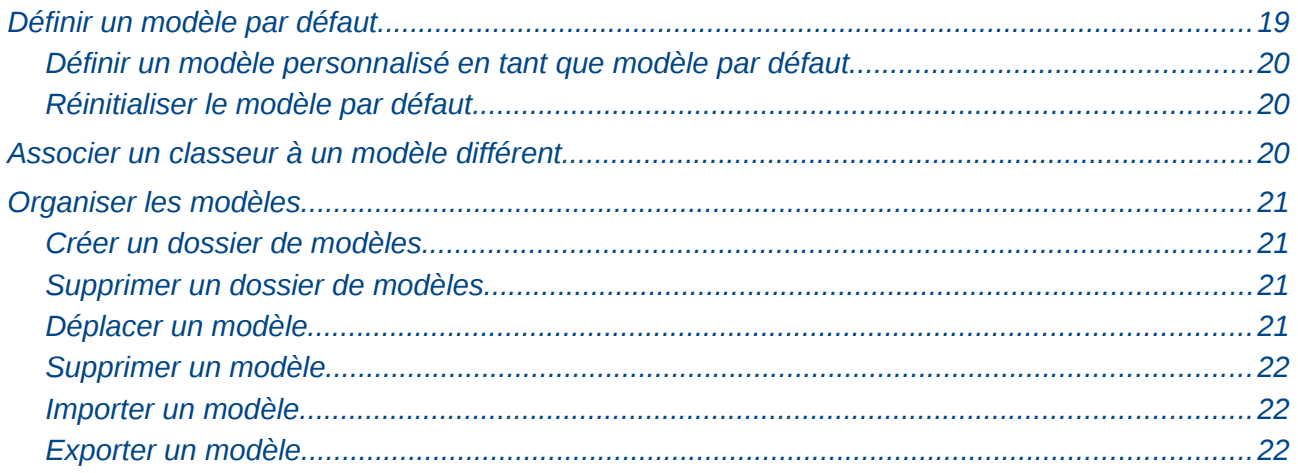

### <span id="page-4-2"></span>**Qu'est-ce qu'un modèle ?**

Un *modèle* est un gabarit que vous utilisez pour créer d'autres documents. Par exemple, vous pouvez créer un modèle pour des factures qui ont le logo et l'adresse de votre société en haut de la page. Les nouveaux classeurs créés d'après ce modèle auront le logo et l'adresse de votre société sur la première page.

Les modèles peuvent contenir tout ce que les documents ordinaires peuvent contenir, comme du texte, des dessins, des styles et des informations de paramétrage personnalisées comme les unités de mesure, la langue, l'imprimante par défaut et la personnalisation des barres d'outils et des menus.

Tous les documents dans LibreOffice sont basés sur les modèles. Vous pouvez créer, ou télécharger et installer, autant de modèles que vous souhaitez. Si vous ne spécifiez pas de modèle quand vous créez un nouveau classeur, ce nouveau classeur sera basé sur le modèle par défaut pour les classeurs. Si vous n'avez pas spécifié un modèle par défaut, LibreOffice utilise le modèle vide pour classeur qui est installé avec le programme. Voir ["Définir un modèle par défaut"](#page-18-0) page [19.](#page-18-0)

### <span id="page-4-1"></span>**Que sont les styles?**

Un *style* est un ensemble de formatages que vous pouvez appliquer à des éléments sélectionnés dans un document dans le but de changer rapidement leur apparence. Quand vous appliquez un style, vous appliquez tout un ensemble de formatages en même temps.

Beaucoup de personnes formatent manuellement les cellules et les pages des classeurs sans faire attention aux styles. Elles ont l'habitude de formater les documents selon leurs attributs *physiques*. Par exemple, pour le contenu d'une cellule, vous pouvez spécifier la police, sa taille et d'autres formatages comme le gras et l'italique.

Les styles sont des attributs *logiques*. Utiliser des styles signifie que vous arrêtez de dire "taille de police 14pt, Times New Roman, gras, centré", et que vous commencez à dire "Titre" parce que vous avez défini que le style "Titre" a ces caractéristiques. En d'autres termes, les styles signifient que vous focalisez votre attention non plus sur ce à quoi le texte (ou la page, ou un autre élément) ressemble, mais sur ce que le texte *est*.

Les styles aident à améliorer la cohérence dans un document et peuvent accélérer considérablement le formatage. Ils facilitent aussi les changements de formatage importants. Par exemple, vous pouvez décider de changer l'apparence de tous les sous-totaux de votre classeur, qu'elle soit Arial 10 pt au lieu de Times New Roman 8 pt, après que vous avez créé un classeur de 15 pages ; vous pouvez changer tous les sous-totaux d'un document en changeant simplement les propriétés du style sous-total.

Les styles de page aident à l'impression, vous n'avez alors plus besoin de définir les marges, les en-têtes et pieds de page et les autres attributs d'impression chaque fois que vous imprimez un classeur.

### <span id="page-4-0"></span>**Types de styles dans Calc**

Alors que d'autres composants de LibreOffice comportent plusieurs types de styles, Calc en a seulement deux :

- Les styles de cellule comprennent les polices, l'alignement, les bordures, l'arrière-plan, les formats de nombres (par exemple, monétaire, date, nombre) et la protection des cellules.
- Les styles de page comprennent les marges, les en-têtes et pieds de page, les bordures et les arrière-plans, et la séquence d'impression des feuilles. Les attributs d'un style de page s'appliquent seulement quand un classeur est imprimé ; ils ne sont pas affichés à l'écran.

### <span id="page-5-1"></span>**Styles de cellule**

Similaires aux styles de paragraphe dans LibreOffice Writer, les styles de cellule sont le type de style le plus basique dans Calc. Vous pouvez appliquer un style de cellule à une cellule et cette dernière suivra les règles de formatage de ce style. Plusieurs styles de cellule sont fournis avec LibreOffice ; cinq sont présentés [Figure 2.](#page-6-4)

Initialement, les styles sont configurés de telle manière que si vous changez la police *Par défaut*, tous les autres styles se modifieront en conséquence. Nous discuterons sur la façon de paramétrer ceci dans ["Créer de nouveaux styles \(personnalisés\)"](#page-11-1) page [12.](#page-11-1)

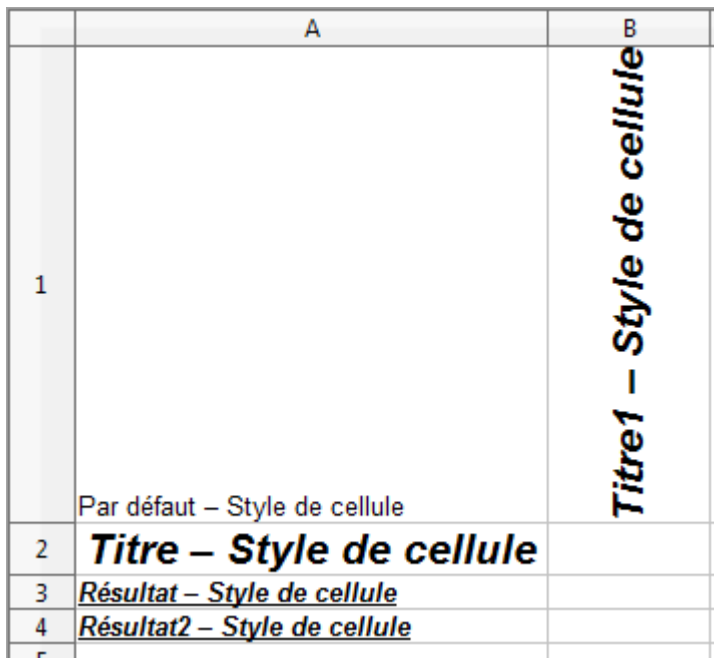

*Figure 1 : Types de styles de cellule de Calc*

### <span id="page-5-0"></span>**Styles de page**

Les styles de page dans Calc sont appliqués aux feuilles. Bien qu'une feuille puisse être imprimée sur plusieurs pages (morceaux de papier), un seul style de page peut être appliqué à une feuille. Si un classeur comprend plus d'une feuille, les différentes feuilles peuvent avoir différents styles de page qui leur sont appliqués. Ainsi, par exemple, un classeur peut contenir une feuille à imprimer en paysage (en utilisant le style de page Par défaut) et une autre feuille à imprimer en portrait (en utilisant le style de page Rapport).

Deux styles de page sont fournis avec Calc : Par défaut et Rapport. Vous pouvez ajuster plusieurs paramètres en utilisant les styles de page. Vous pouvez également définir autant de styles de page que vous voulez.

Parce que les classeurs sont d'abord utilisés à l'écran et non imprimés, Calc n'affiche pas le style de page à l'écran. Si vous voulez qu'un classeur tienne dans une certaine taille de page, vous devez contrôler soigneusement les largeurs de colonnes et les hauteurs de lignes, avec seulement **Fichier > Aperçu** pour vous guider.

Malgré cette limitation, il est intéressant de définir des styles de page pour tous les classeurs que vous aurez probablement à imprimer. Sinon, lorsqu'un besoin d'impression apparaît, vous pouvez perdre du temps à faire des essais et commettre des erreurs.

### <span id="page-6-3"></span>**Accéder aux styles**

La principale façon d'accéder aux styles est à travers la fenêtre Styles et formatage [\(Figure 2\)](#page-6-4). Vous pouvez ouvrir cette fenêtre de plusieurs manières.

- Clavier : Appuyez sur la touche *F11*.
- Menu : Choisissez **Format > Styles et formatage**.
- Barre d'outils : Cliquez sur l'icône  $\overline{\mathbb{Q}}$  tout à gauche de la barre d'outils Formatage.

La fenêtre Styles et formatage peut être ancrée à gauche ou à droite de la fenêtre principale de Calc. Pour ancrer ou rendre flottante la fenêtre, soit gardez appuyée la touche *Ctrl* et doublecliquez dans la partie grise près des icônes du sommet, soit cliquez n'importe où dans cette fenêtre puis faites *Ctrl+Maj+F10*.

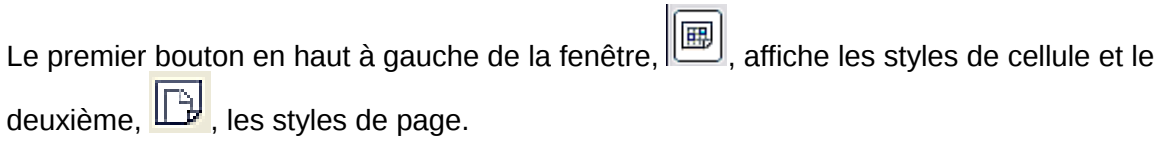

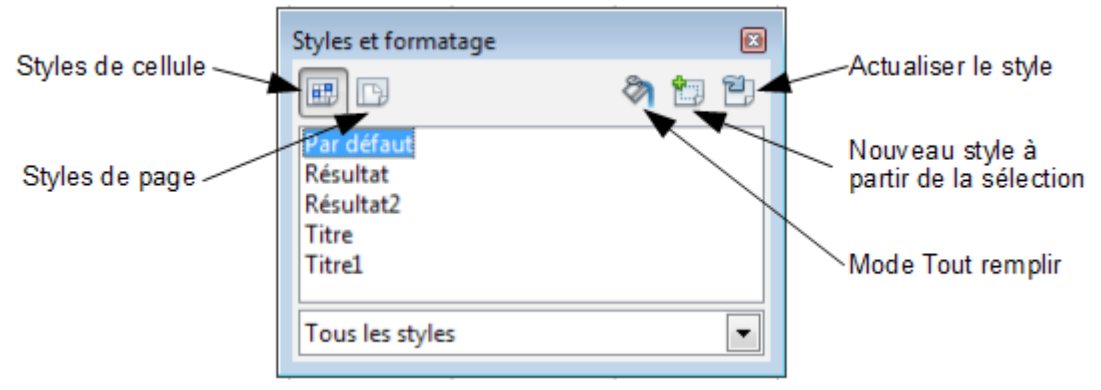

*Figure 2 : Fenêtre Styles et formatage*

### <span id="page-6-4"></span><span id="page-6-2"></span>**Appliquer les styles de cellule**

Calc fournit plusieurs manières pour appliquer les styles de cellule :

- Utiliser la fenêtre Styles et formatage
- Utiliser le mode Tout remplir
- Utiliser la liste Appliquer le style
- Assigner des styles à des raccourcis clavier

### <span id="page-6-1"></span>**Utiliser la fenêtre Styles et formatage**

- 1) Mettez en surbrillance la cellule ou le groupe de cellules auxquels le style doit être appliqué.
- 2) Double-cliquez sur le nom du style de cellule.

### <span id="page-6-0"></span>**Utiliser le mode Tout remplir**

Cette méthode est utile si vous voulez appliquer le même style à plusieurs cellules dispersées.

1) Ouvrez la fenêtre Styles et formatage et sélectionnez le style que vous voulez appliquer.

- 2) Cliquez sur l'icône **Mode Tout remplir** . Le pointeur de la souris se présente alors sous la forme d'une verseuse.
- 3) Positionnez ce curseur dans la cellule à modifier et cliquez sur le bouton de la souris.
- 4) Assurez-vous que la fenêtre Styles et formatage est ouverte en appuyant sur *F11* ou en sélectionnant **Format > Styles et formatage**. Choisissez la liste Styles de cellule en

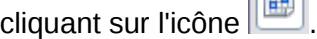

5) Pour quitter le mode Tout remplir, cliquez à nouveau sur l'icône **Mode Tout remplir** ou fermez la fenêtre Styles et formatage.

**Attention** Quand ce mode est actif, un clic droit n'importe où dans le document annule la dernière action Tout remplir. Faites attention de ne pas faire un clic droit malencontreusement et ainsi annuler des actions que vous vouliez conserver.

### <span id="page-7-2"></span>**Utiliser la liste Appliquer le style**

Vous pouvez ajouter une liste déroulante Appliquer le style à la barre d'outils Formatage, si ce n'est pas déjà fait, et sélectionner un style dans la liste pour l'appliquer aux cellules sélectionnées.

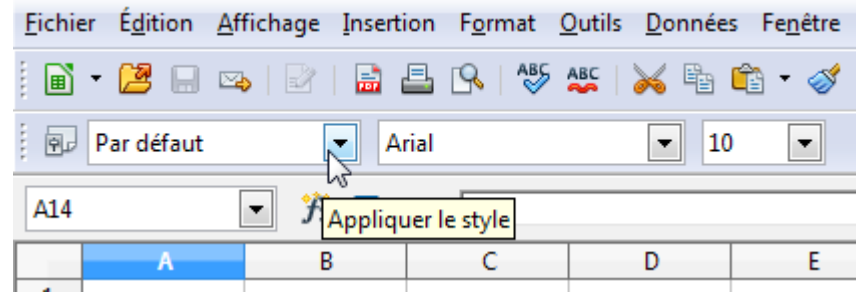

*Figure 3 : Emplacement de la liste Appliquer le style*

### <span id="page-7-1"></span>**Assigner des styles à des raccourcis clavier**

Vous pouvez créer des raccourcis clavier pour appliquer des styles de cellule ou de page couramment utilisés, y compris les styles personnalisés que vous avez créés. Voir Chapitre 14 (Paramétrer et Personnaliser Calc) pour le faire.

### <span id="page-7-0"></span>**Appliquer les styles de page**

- 1) Sélectionnez la ou les feuilles à modifier (cliquez sur les onglets en bas de l'écran).
- 2) Dans la fenêtre Styles et formatage, choisissez la liste Styles de page en cliquant sur

l'icône  $\Box$ . Double-cliquez sur le style de page voulu.

Pour savoir quel style de page est utilisé pour la feuille sélectionnée, regardez dans la barre d'état.

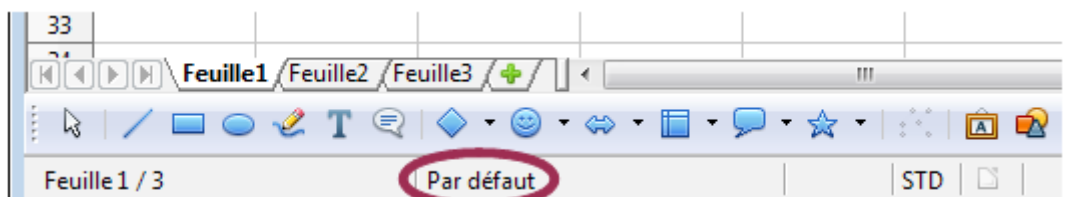

*Figure 4 : Barre d'état avec indication du style de page utilisé sous les onglets*

### <span id="page-8-1"></span>**Modifier les styles**

Pour modifier un style, faites un clic droit sur son nom dans la fenêtre Styles et formatage et choisissez **Modifier**. Faites les changements dans la boîte de dialogue Style et cliquez sur **OK** pour sauvegarder ces changements.

Vous pouvez également modifier le style de la cellule courante en sélectionnant une cellule déjà formatée et en cliquant sur le bouton **Actualiser le style** en haut à droite de la fenêtre Styles et formatage.

### <span id="page-8-0"></span>**Gestion des styles**

Faites un clic droit sur le nom d'un style dans la fenêtre Styles et formatage et cliquez **Modifier** pour ouvrir une boîte de dialogue Style similaire à celle de la [Figure 5.](#page-8-2)

La boîte de dialogue Style a plusieurs onglets. L'onglet *Gérer*, montré [Figure 5](#page-8-2) pour les styles de cellule, est présent dans tous les composants de LibreOffice. Il fournit les informations de base sur le style. L'onglet *Gérer* pour les styles de page est identique à celui des styles de cellule.

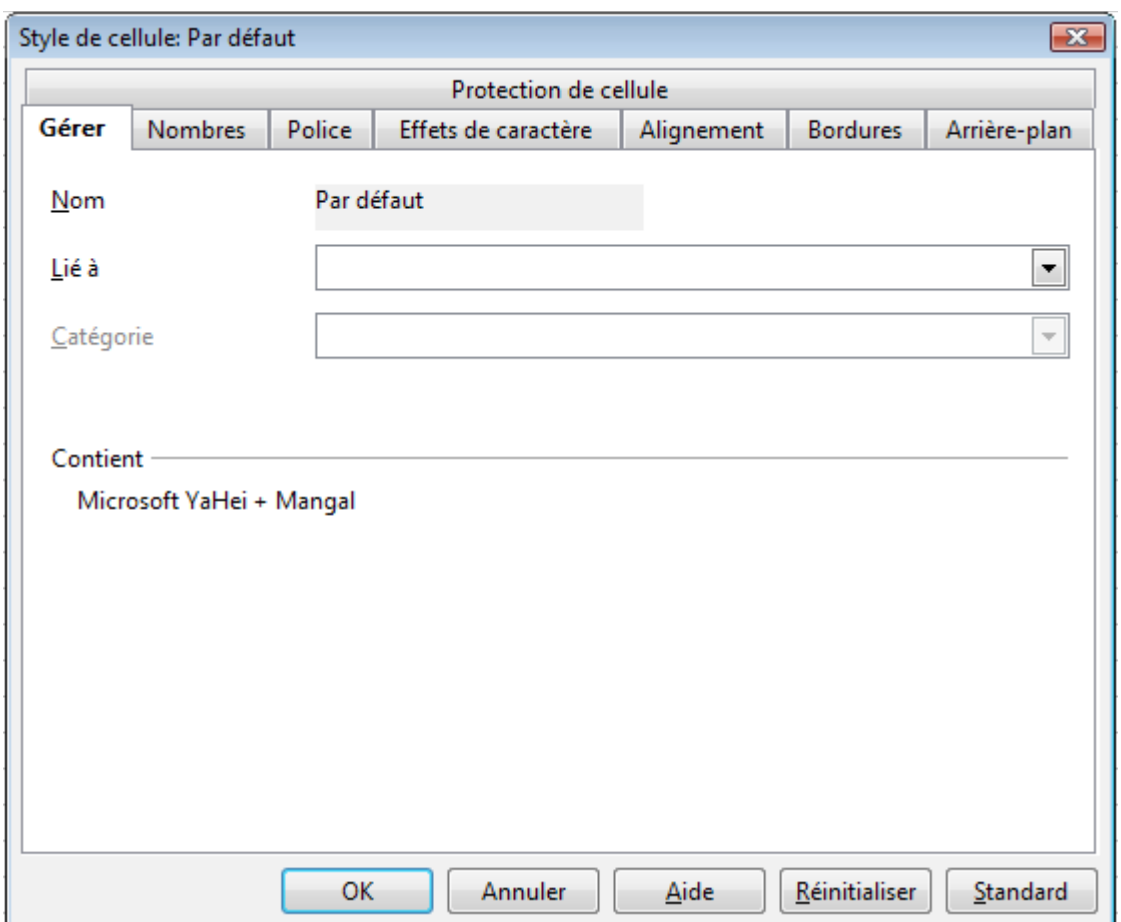

<span id="page-8-2"></span>*Figure 5 : Onglet Gérer de la boîte de dialogue Style de cellule*

#### **Nom**

C'est le nom du style. Vous ne pouvez pas changer le nom d'un style pré-défini, mais vous pouvez changer le nom d'un style personnalisé.

#### **Lié à**

Cette option est seulement disponible pour les styles de cellule : les styles de page ne peuvent être liés. Si vous liez des styles de cellule, alors quand vous modifierez le style de base (par

exemple, en changeant la police de Times à Helvetica), tous les styles liés seront impactés de la même façon. Parfois c'est exactement ce que vous voulez ; d'autres fois vous ne voulez pas que les changements s'appliquent à tous les styles liés. Cela mérite réflexion.

Par exemple, vous pouvez construire un nouveau style appelé *rouge*, dans lequel la seule modification que vous voulez faire est que le texte de la cellule soit en rouge. Pour vous assurer que les autres caractéristiques du texte soient les mêmes que le style par défaut, vous pouvez lier *rouge* à *Par défaut*. Ainsi, toute modification que vous ferez à *Par défaut* s'appliquera automatiquement à *rouge*.

#### **Catégorie**

Dans Calc, la seule option dans cette liste déroulante est Styles personnalisés.

### <span id="page-9-8"></span>**Options de style de cellule**

Quand vous modifiez ou créez des styles de cellules, vous pouvez paramétrer plusieurs options, qui sont identiques à celles pour formater directement les cellules. Une couverture plus détaillée du formatage de cellule est effectuée dans le Chapitre 2 (Saisir, Modifier et Formater des Données). Un bref résumé suit.

#### <span id="page-9-7"></span>*Nombres*

Dans l'onglet *Nombres*, vous pouvez contrôler l'affichage des données dans une cellule avec ce style. Cela comprend la spécification du type de données, le nombre de décimales et la langue.

#### <span id="page-9-6"></span>*Police*

Utilisez l'onglet *Police* pour choisir la police du contenu de la cellule.

#### <span id="page-9-5"></span>*Effets de caractères*

L'onglet *Effets de caractères* propose plus d'options pour la police, comme le soulignage, le barré et la couleur.

#### <span id="page-9-4"></span>*Alignement*

Utilisez l'onglet *Alignement* pour déterminer l'alignement horizontal et vertical des données dans les cellules, et pour la rotation du texte.

#### <span id="page-9-3"></span>*Bordures*

Utilisez l'onglet *Bordures* pour déterminer les bordures pour les cellules, ainsi que le style d'ombre.

#### <span id="page-9-2"></span>*Arrière-plan*

Utilisez l'onglet *Arrière-plan* pour choisir la couleur de l'arrière-plan pour une cellule.

#### <span id="page-9-1"></span>*Protection de cellule*

Utilisez les options de *Protection de cellule* pour protéger les cellules contre certains types de modifications.

### <span id="page-9-0"></span>**Options de style de page**

Plusieurs options de style de page sont décrites plus en détail dans le Chapitre 6 (Imprimer, Exporter et Envoyer par e-mail), parce que le formatage d'une feuille lors de l'aperçu avant impression (en utilisant **Formater la Page**) modifie en fait le style de page.

### <span id="page-10-0"></span>*Page*

Utilisez l'onglet *Page* pour modifier l'apparence générale de la page et sa mise en page. Les options disponibles sont montrées [Figure 6.](#page-10-1)

![](_page_10_Picture_91.jpeg)

<span id="page-10-1"></span>*Figure 6 : Style de page : onglet Page*

#### **Format de papier**

Vous pouvez ici déterminer le type de papier générique à utiliser. Lettre ou A4 sont les plus répandus, mais vous pouvez également utiliser les types de papier légal, tabloïd, des tailles d'enveloppes ou définis par l'utilisateur. Vous pouvez également définir l'orientation de la page et quel bac à papier utiliser (si votre imprimante dispose de plus d'un bac).

#### **Marges**

Vous pouvez ici fixer les marges de la page.

#### **Paramètres de mise en page : Mise en page**

Vous pouvez spécifier ici si vous voulez appliquer le formatage aux pages de droite (impaires) uniquement, aux pages de gauche (paires) uniquement, ou à la fois aux pages de droite et de gauche qui utilisent ce style de page.

*Pages en vis-à-vis* formate les pages comme si vous vouliez les relier tel un livre.

La première page d'un document est par convention une page impaire.

#### **Paramètres de mise en page : Format**

Ce champ détermine le style de numérotation des pages pour ce style de page.

#### **Paramètres de mise en page : Alignement de la table**

Cette option permet de centrer les cellules dans une page imprimée, horizontalement ou verticalement.

#### <span id="page-11-6"></span>*Bordures*

Les onglets *Bordures* et *Arrière-plan* pour les pages sont une copie des onglets de même nom pour les styles de cellules et sont surchargés par le style de cellule ou les paramétrages manuels. Vous pouvez choisir d'ignorer complètement les onglets *Bordures* et *Arrière-plan* dans les styles de page. Les deux onglets disposent d'une zone d'aperçu utile pour visualiser le rendu.

Comme pour formater un style de cellule, utilisez l'onglet *Bordures* pour choisir si la page doit avoir des bordures, leur largeur, et à quelle distance des bordures le texte doit se trouver.

#### <span id="page-11-5"></span>*Arrière-plan*

Utilisez cet onglet pour définir l'arrière-plan pour ce style de page. Vous pouvez appliquer une couleur ou une image en tant qu'arrière-plan.

#### <span id="page-11-4"></span>*En-tête*

Utilisez cet onglet pour concevoir et appliquer un en-tête pour ce style de page. Pour des instructions plus détaillées sur la façon de formater un en-tête, voir Chapitre 6 (Imprimer, Exporter et Envoyer par e-mail).

#### <span id="page-11-3"></span>*Pied de page*

Utilisez cet onglet pour concevoir et appliquer un pied de page pour ce style de page. Pour des instructions plus détaillées sur la façon de formater un pied de page, voir Chapitre 6.

#### <span id="page-11-2"></span>*Feuille*

L'onglet *Feuille* contient les paramétrages les plus importants pour les styles de page de Calc. L'onglet *Feuille* comprend une option qui fixe le premier numéro de page, et la plupart des paramétrages concernent la façon dont votre classeur sera imprimé. Voir Chapitre 6.

### <span id="page-11-1"></span>**Créer de nouveaux styles (personnalisés)**

Vous pouvez vouloir ajouter de nouveaux styles. Vous avez deux manières d'y parvenir :

- Créer un nouveau style en utilisant la boîte de dialogue Style
- Créer un nouveau style depuis une sélection

![](_page_11_Picture_179.jpeg)

### <span id="page-11-0"></span>**Créer un nouveau style en utilisant la boîte de dialogue Style**

Pour créer un nouveau style en utilisant la boîte de dialogue Style, faites un clic droit dans la fenêtre Styles et formatage et choisissez **Nouveau** dans le menu déroulant.

Styles de cellule uniquement : si vous voulez que votre nouveau style soit lié à un style existant, sélectionnez tout d'abord ce style, puis faites un clic droit et choisissez **Nouveau**.

Les boîtes de dialogue et les choix sont les mêmes pour définir de nouveaux styles et modifier des styles existants.

### <span id="page-12-2"></span>**Créer un nouveau style depuis une sélection**

Vous pouvez créer un nouveau style de cellule en copiant un format manuel existant.

- 1) Ouvrez la fenêtre Styles et formatage et affichez les styles de cellule.
- 2) Dans le document, sélectionnez la cellule dont vous voulez enregistrer le formatage en tant que style.
- 3) Dans la fenêtre Styles et formatage, cliquez sur l'icône **Nouveau style à partir de la sélection** .
- 4) Dans la boîte de dialogue Créer un style, saisissez un nom pour le nouveau style. La liste affiche les noms des styles personnalisés existants. Cliquez sur **OK** pour enregistrer le nouveau style.

![](_page_12_Picture_132.jpeg)

*Figure 7 : Nommer un nouveau style créé depuis une sélection*

### <span id="page-12-1"></span>**Créer un nouveau style en faisant glisser la souris**

Sélectionnez une cellule (une seule) et faites la glisser dans la fenêtre Styles et formatage. Si ce sont les styles de page qui sont affichés, le "déposer" ne sera pas possible. Gardez alors le clic gauche enfoncé et amenez le curseur sur le bouton affichant les styles de cellules, puis relâchez.

### <span id="page-12-0"></span>**Copier et déplacer des styles**

Pour copier un style depuis un classeur vers un autre, ou entre un classeur et un modèle, au lieu de le recréer dans le second classeur, utilisez la boîte de dialogue Gestion des modèles.

- 1) Cliquez sur **Fichier > Modèles > Gérer**.
- 2) Dans la boîte de dialogue Gestion des modèles [\(Figure 14\)](#page-18-1), choisissez dans les listes déroulantes du bas Modèles ou Documents, selon vos besoins. Par défaut, les Modèles sont à gauche et les Documents à droite.

![](_page_12_Picture_133.jpeg)

![](_page_13_Picture_69.jpeg)

*Figure 8 : Choisir de copier des styles depuis un document et non à partir d'un modèle*

3) Ouvrez les dossiers et trouvez les modèles ou documents source et cible de votre copie. Double-cliquez sur le nom du modèle ou du document, puis double-cliquez sur l'icône Styles pour afficher la liste des styles individuels [\(Figure 9\)](#page-13-0).

![](_page_13_Picture_70.jpeg)

<span id="page-13-0"></span>*Figure 9 : Copier un style d'un document vers un autre*

- 4) Pour *copier* un style, gardez appuyée la touche *Ctrl* et faites glisser le nom du style d'une liste à l'autre. Pour *déplacer* un style, faites glisser le nom sans appuyer la touche *Ctrl*.
- 5) Répétez l'opération pour chaque style que vous voulez copier. Si le modèle ou document récepteur a beaucoup de styles, vous pouvez ne pas percevoir de changement jusqu'à ce que vous fassiez défiler la liste. Quand vous avez terminé, cliquez sur **Fermer**.

### <span id="page-14-1"></span>**Supprimer des styles**

Vous ne pouvez supprimer aucun des styles pré-définis de Calc, même si vous ne les utilisez pas.

Vous pouvez supprimer n'importe quel style défini par un utilisateur (personnalisé) ; mais avant, vous devriez vous assurer que les styles ne sont pas utilisés. Si un style non désiré est utilisé, il serait préférable de le remplacer par un style de substitution.

Remplacer des styles (puis supprimer ceux que vous ne voulez pas) peut être très utile si vous gérez un classeur qui a été retravaillé par plusieurs personnes.

Pour supprimer des styles non désirés, faites un clic droit sur ceux-ci (un à la fois) dans la fenêtre Styles et formatage et cliquez sur **Supprimer** dans le menu contextuel. Choisissez **Oui** dans la boîte de confirmation.

### <span id="page-14-0"></span>**Créer un classeur depuis un modèle**

Pour créer un classeur depuis un modèle :

1) Depuis le menu principal, choisissez **Fichier > Nouveau > Modèles et documents**. La boîte de dialogue Modèles et documents s'ouvre.

![](_page_14_Picture_97.jpeg)

*Figure 10 : Boîte de dialogue Modèles et documents*

- 2) Dans la zone de gauche, cliquez sur l'icône **Modèles** si elle n'est pas déjà sélectionnée. Une liste de dossiers et de modèles apparaît dans la zone centrale.
- 3) Double-cliquez sur le dossier qui contient le modèle que vous voulez utiliser. Une liste de tous les modèles que contient ce dossier apparaît dans la zone centrale.
- 4) Sélectionnez le modèle que vous voulez utiliser. Vous pouvez pré-afficher le modèle sélectionné ou voir les propriétés du modèle :
	- Pour pré-afficher le modèle, cliquez sur l'icône **Aperçu**. Un pré-affichage du modèle apparaît dans la zone de droite.
	- Pour voir les propriétés du modèle, cliquez sur l'icône **Propriétés du document**. Les propriétés du modèle apparaissent dans la zone de droite.
- 5) Cliquez sur **Ouvrir**. La boîte de dialogue Modèles et documents se ferme et un nouveau document basé sur le modèle sélectionné s'ouvre dans Calc.

### <span id="page-15-0"></span>**Créer un modèle**

Vous pouvez créer un modèle à partir d'un document :

- 1) Ouvrez un document nouveau ou existant du type du modèle que vous voulez obtenir (document texte, classeur, dessin, présentation).
- 2) Ajoutez le contenu et les styles que vous voulez.
- 3) Depuis la barre de menus, choisissez **Fichier > Modèles > Enregistrer**. La boîte de dialogue Modèles s'ouvre.
- 4) Dans le champ **Nouveau modèle de document**, entrez le nom du nouveau modèle.
- 5) Dans la zone **Catégories**, cliquez sur la catégorie dans laquelle vous voulez ranger le modèle. La catégorie que vous choisissez n'a aucun effet sur le modèle lui-même ; c'est simplement le dossier dans lequel vous enregistrez le modèle. Si vous choisissez un dossier (catégorie) significatif, il sera plus facile de retrouver un modèle quand vous en aurez besoin. Vous pouvez avoir besoin de créer un dossier pour les modèles Calc.

Pour plus de détails sur les dossiers de modèles, voir ["Organiser les modèles"](#page-20-3) page [21.](#page-20-3)

6) Cliquez sur **OK** pour enregistrer le nouveau modèle.

![](_page_15_Picture_175.jpeg)

*Figure 11 : Enregistrer un nouveau modèle*

Tous les paramètres qui peuvent être ajoutés ou modifiés dans un document peuvent être enregistrés dans un modèle. Par exemple, voici quelques paramétrages (ce n'est pas une liste complète) qui peuvent être compris dans un document Calc et ensuite enregistrés dans un modèle pour une utilisation ultérieure :

- Paramétrages de l'impression : quelle imprimante, impression recto-verso, taille du papier, etc.
- Styles de cellules et de pages à utiliser

Les modèles peuvent également contenir des textes et des formules pré-définis, ce qui vous évite d'avoir à les retaper chaque fois que vous créez un nouveau document. Par exemple, un modèle de facture pourrait contenir le nom, l'adresse et le logo de votre société.

Vous pouvez également enregistrer la personnalisation des menus et des barres d'outils dans des modèles ; voir Chapitre 14 (Paramétrer et Personnaliser Calc) pour plus d'informations.

### <span id="page-16-0"></span>**Modifier un modèle**

Vous pouvez modifier les styles et contenus d'un modèle et ensuite, si vous le souhaitez, vous pouvez ré-appliquer les styles du modèle aux documents créés à partir de ce modèle. (Notez que vous ne pouvez ré-appliquer que les styles uniquement. Vous ne pouvez pas ré-appliquer le contenu.)

Pour modifier un modèle :

1) Depuis le menu principal, choisissez **Fichier > Modèles > Gérer**. La boîte de dialogue Gestion des modèles s'ouvre.

![](_page_16_Picture_107.jpeg)

*Figure 12 : Boîte de dialogue Gestion des modèles*

- 2) Dans la zone de gauche, double-cliquez sur le dossier qui contient le modèle que vous voulez modifier. Une liste de tous les modèles contenus dans ce dossier apparaît sous le nom du dossier.
- 3) Sélectionnez le modèle que vous voulez modifier.
- 4) Cliquez sur le bouton **Commandes** et choisissez **Éditer** dans la liste déroulante.
- 5) Modifiez le modèle comme vous le feriez pour un autre document. Pour enregistrer vos changements, choisissez **Fichier > Enregistrer** dans la barre de menus.

### <span id="page-17-1"></span>**Mettre à jour un classeur depuis un modèle modifié**

La fois suivante où vous ouvrirez un classeur qui a été créé avec le modèle que vous venez de modifier, le message suivant apparaîtra.

![](_page_17_Picture_2.jpeg)

*Figure 13 : Message de mise à jour des styles*

<span id="page-17-2"></span>Cliquez sur **Actualiser les styles** pour appliquer les styles modifiés dans le modèle au classeur. Cliquez sur **Conserver les anciens styles** si vous ne voulez pas appliquer les styles modifiés dans le modèle au classeur (mais voyez la note Attention ci-dessous).

![](_page_17_Picture_5.jpeg)

![](_page_17_Picture_168.jpeg)

### <span id="page-17-0"></span>**Ajouter des modèles en utilisant le Gestionnaire des extensions**

Le Gestionnaire des extensions fournit une manière facile d'installer des ensembles de modèles, de graphiques, de macros et d'autres modules externes qui ont été archivés dans des fichiers avec une extension .OXT. Voir Chapitre 14 (Paramétrer et Personnaliser Calc) pour plus d'informations sur le Gestionnaire des extensions.

Cette page web regroupe beaucoup d'extensions disponibles : *[http://extensions.libreoffice.org/](http://extensions.libreoffice.org/extensions-pour-libreoffice?set_language=fr)*.

Pour installer une extension, suivez ces étapes :

- 1) Téléchargez un package d'extensions et enregistrez le où vous voulez sur votre ordinateur.
- 2) Dans LibreOffice, choisissez **Outils > Gestionnaire des extensions** dans la barre de menus. Dans la boîte de dialogue **Gestionnaire des extensions**, cliquez sur **Ajouter**.
- 3) Une fenêtre d'exploration des fichiers s'ouvre. Trouvez et sélectionnez le package de modèles que vous voulez installer et cliquez sur **Ouvrir**. Le package commence à s'installer. Il est possible que vous ayez à accepter un contrat de licence.
- 4) Quand l'installation du package est terminée, les modèles sont disponibles dans **Fichier > Nouveau > Modèles et documents** et l'extension apparaît dans le Gestionnaire des extensions.

![](_page_18_Picture_94.jpeg)

<span id="page-18-1"></span>*Figure 14 : Extension nouvellement ajoutée*

### <span id="page-18-0"></span>**Définir un modèle par défaut**

Si vous créez un document en choisissant **Fichier > Nouveau > Classeur** dans la barre de menus, LibreOffice crée un document à partir du modèle Par défaut pour les classeurs. Vous pouvez cependant définir un modèle personnalisé en tant que modèle par défaut. Vous pourrez réinitialiser le modèle par défaut plus tard si vous le souhaitez.

### <span id="page-19-2"></span>**Définir un modèle personnalisé en tant que modèle par défaut**

Vous pouvez définir tout modèle en tant que modèle par défaut, à partir du moment où il appartient à l'un des dossiers affichés dans la boîte de dialogue Gestion des modèles.

Pour définir un modèle personnalisé en tant que modèle par défaut :

- 1) Dans la barre de menus, choisissez **Fichier > Modèles > Gérer**. La boîte de dialogue Gestion des modèles s'ouvre.
- 2) Dans le champ à gauche, sélectionnez le dossier qui contient le modèle que vous désirez, puis sélectionnez le modèle.
- 3) Cliquez sur le bouton **Commandes** et choisissez **Définir comme modèle par défaut** dans la liste déroulante.

La fois suivante où vous créerez un document en choisissant **Fichier > Nouveau**, le document sera créé selon ce modèle.

### <span id="page-19-1"></span>**Réinitialiser le modèle par défaut**

Pour redéfinir le modèle de classeur par défaut de LibreOffice en tant que modèle par défaut :

- 1) Dans la boîte de dialogue **Gestion des modèles**, cliquez sur n'importe quel dossier dans le champ à gauche.
- 2) Cliquez sur le bouton **Commandes** et choisissez **Rétablir le modèle par défaut > Classeur** dans la liste déroulante.

La fois suivante où vous créerez un classeur en choisissant **Fichier > Nouveau**, il sera créé selon le modèle de classeur par défaut de LibreOffice.

### <span id="page-19-0"></span>**Associer un classeur à un modèle différent**

Vous pouvez vouloir ultérieurement associer un classeur à un modèle différent, ou peut-être vous travaillez sur un classeur qui n'est pas issu d'un modèle, mais vous voulez l'associer désormais à un modèle.

Un des avantages majeurs de l'utilisation des modèles est la facilité de mise à jour des styles dans plus d'un document, comme indiqué page [18.](#page-17-1) Si vous mettez à jour les styles en les copiant d'un modèle différent (comme indiqué page [13\)](#page-12-0), le document n'a pas d'association avec le modèle depuis lequel les styles ont été chargés ; de fait, vous ne pouvez pas utiliser cette méthode. Ce dont vous avez besoin est d'associer le document à un modèle différent.

Pour de meilleurs résultats, les noms des styles devraient être les mêmes dans le document existant et le nouveau modèle. S'ils ne le sont pas, vous devrez utiliser Rechercher & remplacer pour remplacer les anciens styles par les nouveaux. Voir Chapitre 2 (Entrer, Modifier et Formater des Données) pour de plus amples informations sur le remplacement des styles en utilisant Rechercher & remplacer.

- 1) Utilisez **Fichier > Nouveau > Modèles et documents**. Choisissez votre modèle. Un nouveau fichier, basé sur le modèle, s'ouvre. Si le modèle contient des textes ou des graphiques non désirés, supprimez les.
- 2) Ouvrez le classeur que vous voulez modifier. (Une nouvelle fenêtre est ouverte.) Appuyez *Ctrl+A* pour tout sélectionner dans le classeur.
- 3) Basculez dans la fenêtre qui contient le classeur vide créé à l'étape 1 et collez le contenu dans ce classeur.
- 4) Enregistrez le fichier sous un nouveau nom.

### <span id="page-20-3"></span>**Organiser les modèles**

LibreOffice ne peut utiliser que les modèles qui se trouvent dans les dossiers de modèles (voir l'astuce ci-dessous). Vous pouvez créer de nouveaux dossiers de modèles et les utiliser pour organiser vos modèles, et importer des modèles dans ces dossiers. Par exemple, vous pourriez avoir un dossier pour les modèles de classeurs et un autre pour les modèles de lettres. Vous pouvez également exporter les modèles.

Pour commencer, choisissez **Fichier > Modèles > Gérer** dans la barre de menus. La boîte de dialogue **Gestion des modèles s'ouvre.**

![](_page_20_Picture_203.jpeg)

### <span id="page-20-2"></span>**Créer un dossier de modèles**

Pour créer un dossier de modèles :

- 1) Dans la boîte de dialogue Gestion des modèles, cliquez sur n'importe quel dossier.
- 2) Cliquez sur le bouton **Commandes** et choisissez **Nouveau** dans le menu déroulant. Un nouveau dossier intitulé *Sans nom* apparaît.
- 3) Saisissez un nom pour le nouveau dossier et appuyez sur *Entrée*. LibreOffice enregistre le dossier avec le nom que vous avez saisi.

### <span id="page-20-1"></span>**Supprimer un dossier de modèles**

Vous ne pouvez pas supprimer les dossiers fournis avec LibreOffice ou installés en utilisant le Gestionnaire des extensions ; vous ne pouvez supprimer que les dossiers que vous avez créés.

Pour supprimer un dossier de modèles :

- 1) Dans la boîte de dialogue Gestion des modèles, sélectionnez le dossier que vous voulez supprimer.
- 2) Cliquez sur le bouton **Commandes** et choisissez **Supprimer** dans le menu déroulant. Une boîte de message apparaît et vous demande de confirmer la suppression. Cliquez sur **Oui**.

### <span id="page-20-0"></span>**Déplacer un modèle**

Pour déplacer un modèle d'un dossier de modèles à un autre :

- 1) Dans la boîte de dialogue Gestion des modèles, double-cliquez sur le dossier qui contient le modèle que vous voulez déplacer. La liste des modèles contenus dans ce dossier apparaît en-dessous de son nom.
- 2) Cliquez sur le modèle que vous voulez déplacer et faites le glisser sur le dossier voulu. Si vous n'avez pas l'autorisation de supprimer des modèles dans le dossier source, cette action *copie* le modèle au lieu de le déplacer.

### <span id="page-21-2"></span>**Supprimer un modèle**

Vous ne pouvez pas supprimer les modèles fournis avec LibreOffice ou installés en utilisant le Gestionnaire des extensions ; vous ne pouvez supprimer que les modèles que vous avez créés ou importés.

Pour supprimer un modèle :

- 1) Dans la boîte de dialogue Gestion des modèles, double-cliquez sur le dossier qui contient le modèle que vous voulez supprimer.
- 2) Cliquez sur le modèle que vous voulez supprimer.
- 3) Cliquez sur le bouton **Commandes** et choisissez **Supprimer** dans le menu déroulant. Une boîte de message apparaît et vous demande de confirmer la suppression. Cliquez sur **Oui**.

### <span id="page-21-1"></span>**Importer un modèle**

Si un modèle que vous voulez utiliser se trouve à un endroit différent, vous pouvez l'importer dans un dossier de modèles LibreOffice.

Pour importer un modèle dans un dossier de modèles :

- 1) Dans la boîte de dialogue Gestion des modèles, sélectionnez le dossier dans lequel vous voulez importer le modèle.
- 2) Cliquez sur le bouton **Commandes** et choisissez **Importer un modèle** dans le menu déroulant. Une fenêtre standard d'exploration des fichiers s'ouvre.
- 3) Trouvez et sélectionnez le modèle que vous voulez importer et cliquez sur **Ouvrir.** La fenêtre d'exploration des fichiers se referme et le modèle apparaît dans le dossier sélectionné.
- 4) Si vous le souhaitez, saisissez un nouveau nom pour le modèle et appuyez sur *Entrée*.

### <span id="page-21-0"></span>**Exporter un modèle**

Pour exporter un modèle d'un dossier de modèles vers un autre emplacement :

- 1) Dans la boîte de dialogue Gestion des modèles, double-cliquez sur le dossier qui contient le modèle que vous voulez exporter.
- 2) Cliquez sur le modèle que vous voulez exporter.
- 3) Cliquez sur le bouton **Commandes** et choisissez **Exporter un modèle** dans le menu déroulant. Une fenêtre Enregistrer sous s'ouvre.
- 4) Trouvez le dossier dans lequel vous voulez exporter le modèle et cliquez sur **Enregistrer**.